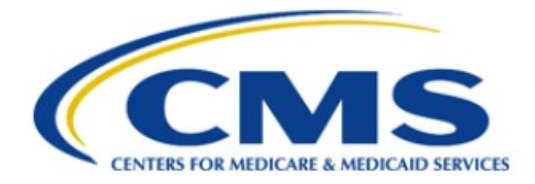

**Centers for Medicare & Medicaid Services** 

# **Enterprise Privacy Policy Engine Cloud (EPPE)**

# **Contractor Approval Workflow Training Module - Ad Hoc Requests**

**Version 2.0 01/22/2024**

**Document Number:** EPPE-214-CONT\_DUAReq\_AdHoc-v2.0

# **Table of Contents**

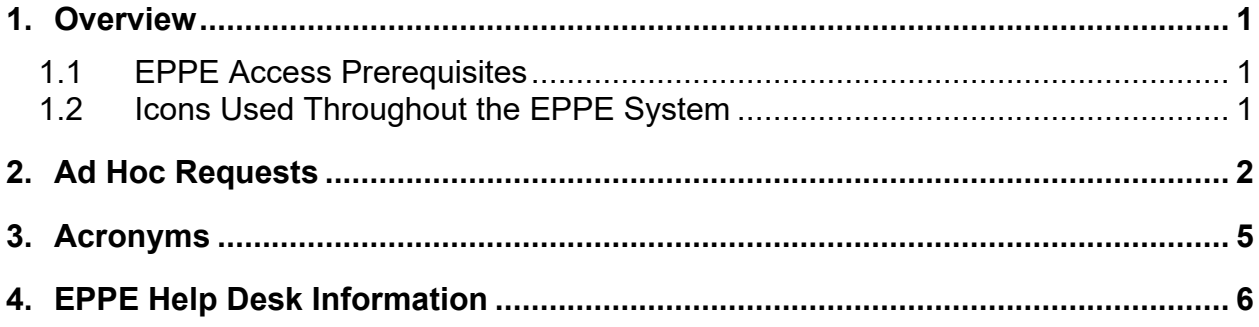

# **List of Figures**

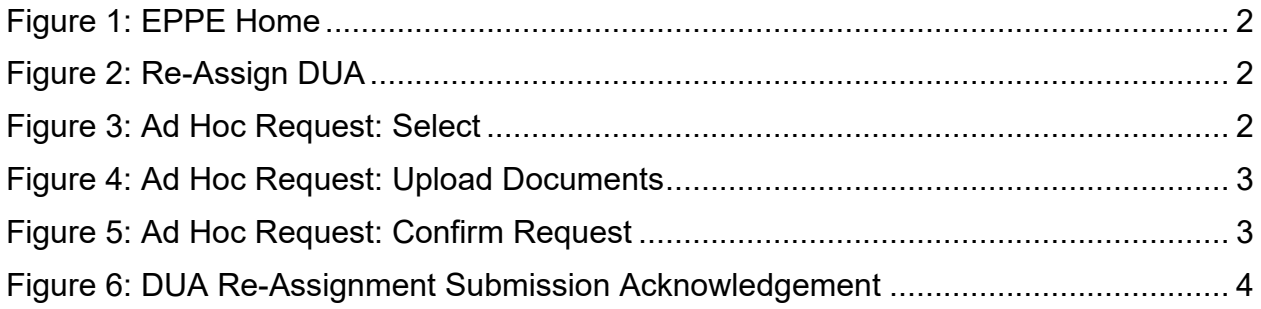

### **List of Tables**

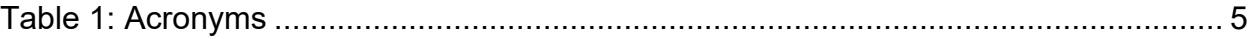

### <span id="page-2-0"></span>**1. Overview**

This Training Guide will cover the following:

• How to perform Ad Hoc Requests for a Contractor (CONT) DUA

### <span id="page-2-1"></span>**1.1 EPPE Access Prerequisites**

Before continuing this training, please complete the following:

- Obtain Identity Management (IDM) Credentials, Multi-Factor Authentication (MFA), and
- EPPE Access: https://www.cms.gov/files/document/eppeidm.pdf
- Access CMS Portal:<https://portal.cms.gov/>

### <span id="page-2-2"></span>**1.2 Icons Used Throughout the EPPE System**

A red asterisk denotes that a field is required to be entered.

The question mark icon, when selected, will display field specific help.

### <span id="page-3-0"></span>**2. Ad Hoc Requests**

The user can view Ad-Hoc Requests.

<span id="page-3-1"></span>**Figure 1: EPPE Home**

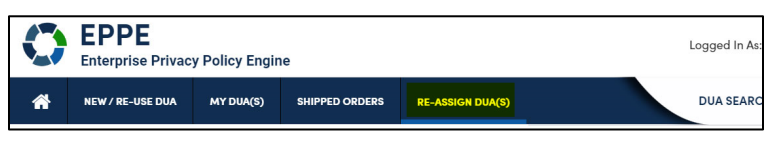

- 1. Log into EPPE.
- 2. Select **RE-ASSIGN DUA(S)** from the top navigation menu.

The Re-Assign DUA(s) screen will be displayed.

<span id="page-3-2"></span>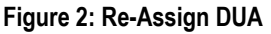

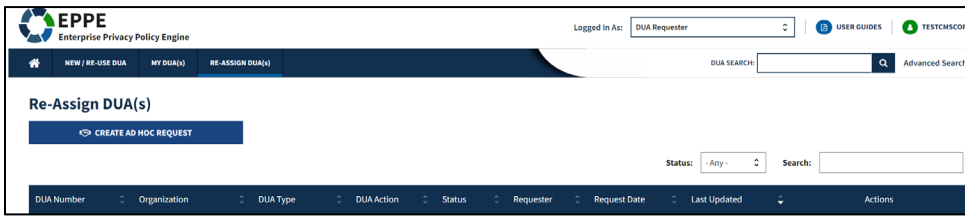

3. Click **Create Ad Hoc Request** button.

The Ad Hoc Request pop-up will be displayed.

#### <span id="page-3-3"></span>**Figure 3: Ad Hoc Request: Select**

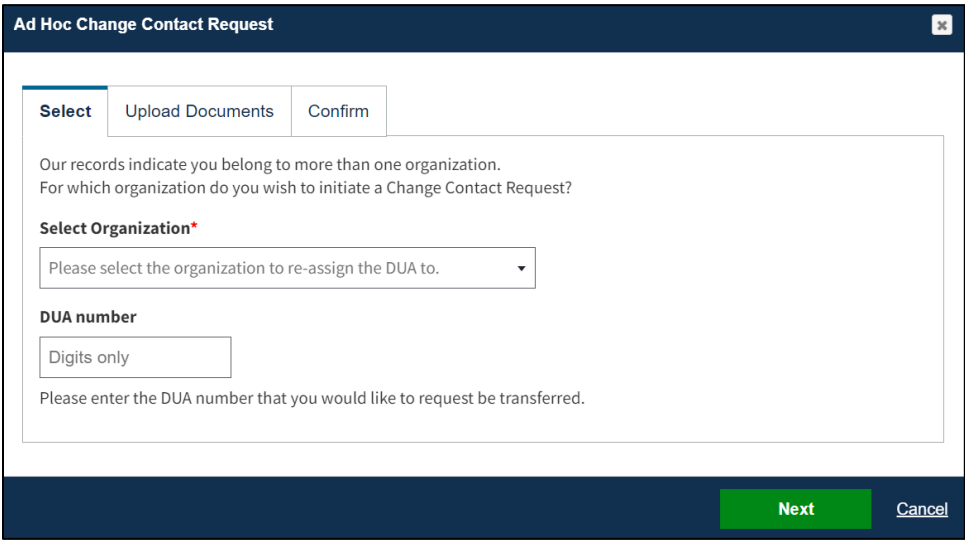

- 4. Select the **Organization** from the **Select Organization** drop-down menu.
- 5. Enter the **DUA Number**.
- 6. Click **Next**.

**Note:** If the request belongs to multiple organizations, select organization.

The confirmation message, "DUA Re-Assignment request for <DUA number> has been successfully submitted" is displayed. The request is submitted to the EPPE Admin for approval.

#### <span id="page-4-0"></span>**Figure 4: Ad Hoc Request: Upload Documents**

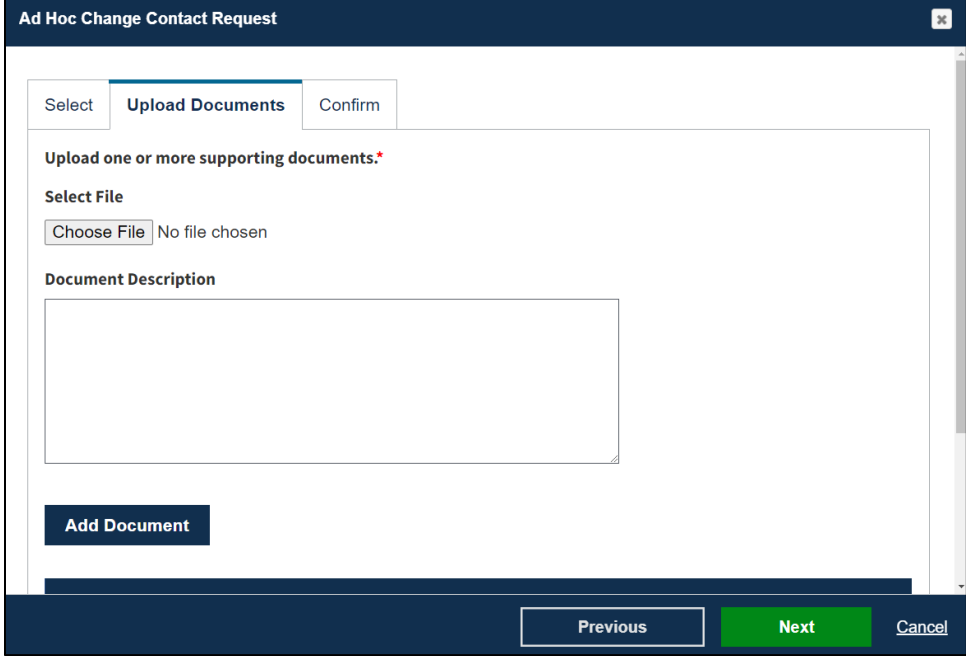

- 7. Click the **Choose File** button to select a document to upload.
- 8. Add a **Document Description** in the open text file.
- 9. Click the **Add Document** button to ensure its added to the request.
- 10. Click **Next.**

#### <span id="page-4-1"></span>**Figure 5: Ad Hoc Request: Confirm Request**

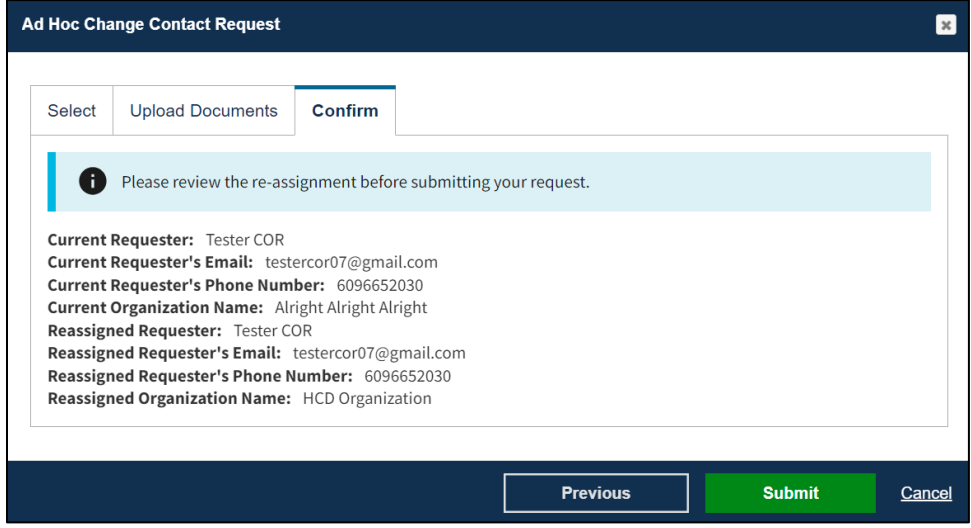

11. Click the **Submit** button.

#### <span id="page-5-0"></span>**Figure 6: DUA Re-Assignment Submission Acknowledgement**

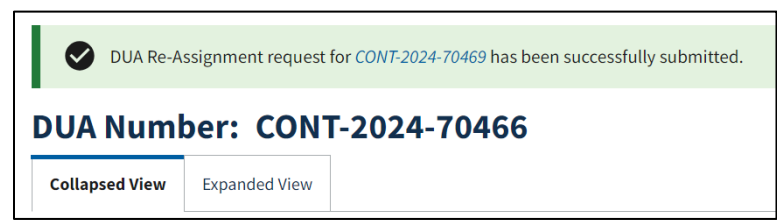

## <span id="page-6-0"></span>**3. Acronyms**

The following are acronyms used within the EPPE system.

#### <span id="page-6-1"></span>**Table 1: Acronyms**

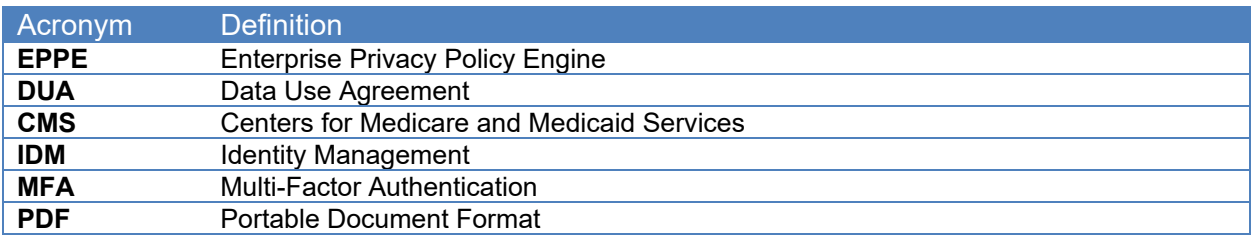

### <span id="page-7-0"></span>**4. EPPE Help Desk Information**

EPPE Help Desk Contact Information Hours of Operation: Monday – Friday 9:00 AM to 6:00 PM EST 844-EPPE-DUA (844-377-3382) [eppe@cms.hhs.gov](mailto:eppe@cms.hhs.gov)